# LESSON 5

# Element Property Definition for the Space Satellite

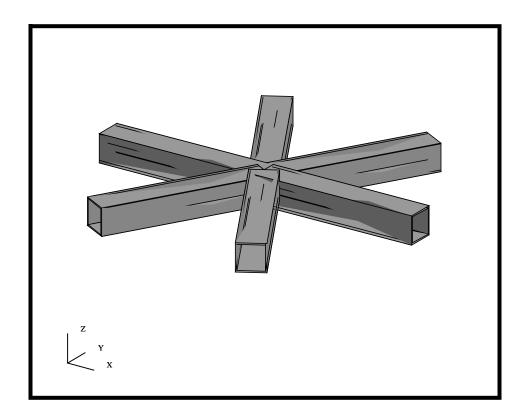

# **Objectives:**

- Define shell, bar, and point mass element properties for the Space Satellite.
- Create and apply a **Field** to describe a spatially varying thickness for the Adapter Cone.
- Verify Mass Properties for the structure.

# **Model Description:**

In this exercise, you will create Element Properties for the Space Satellite. These Properties will include properties for 2-D shell elements, 1-D bars, and 0-D concentrate masses. Additionally, we will be creating a field to define a thickness variation in the Adapter Cone. The thickness of the cone will be 0.05 at its base and will vary linearly to a thickness of 0.10 at its top dimension.

Figure 5.1. Adapter Cone's specifications - 2D slice

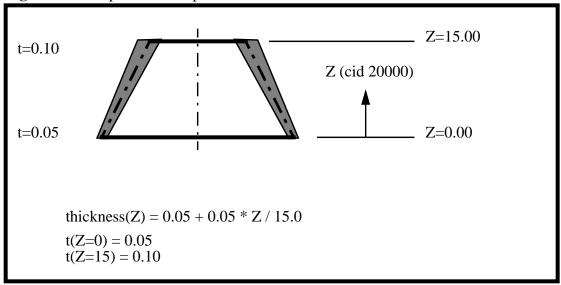

We will also be controlling the Property ID's. From within PATRAN, you can define the ID of an Element Property or Material by defining a trailing number. If this number is not already defined for another property or material that number will be used. The Property assignments are listed in the table below.

| PID#  | Component                | Туре     | Units    |
|-------|--------------------------|----------|----------|
| 10000 | Central<br>Cylinder      | 2D Shell | 0.250 in |
| 20000 | Adapter                  | 2D Shell | field    |
| 30000 | Upper<br>Platform        | 2D Shell | 0.100 in |
| 39000 | Navigational<br>Platform | 0D Mass  | 40 lbs   |

| 39100 | Navigational<br>Platform<br>Support | 1D Bar   | Hollow Box<br>2" x 2"<br>t=0.1 in |
|-------|-------------------------------------|----------|-----------------------------------|
| 40000 | Lower<br>Platform                   | 2D Shell | 0.350 in                          |
| 49000 | Propulsion<br>Block                 | 0D Mass  | 60 lbs                            |
| 50000 | Shear<br>Panels                     | 2D       | 0.125 in                          |
| 59000 | Science<br>Platforms                | 0D Mass  | 20 lbs                            |

# **Suggested Exercise Steps:**

- Start MSC/PATRAN and open the **satelite.db** file.
- Use a PCL Function to define a spatially varying field named **Thickness\_variation**, using the equation described in Figure 5.1. Also make sure the definition is based on CID 20000.
- Post and define each of the 2D Shell Element Properties that listed in the table above.
- Post and define each of the 1D Beam element properties that listed in the table above.
- Post and define each of the 0D Mass element properties that listed in the table above.
- Display the Mass property and compare with the Mass hand calculation.
- Close and Exit MSC/PATRAN.

#### **Exercise Procedure:**

<u>Note</u>: In most MSC/PATRAN forms, the default setting for the **Auto Execute** button is on; thus, you do not need to press **Apply**.

1. Start MSC/PATRAN and open the **satelite.db** file.

#### File/Open...

Existing Database Name

satelite.db

OK

2. Before we get started, let's define a common render style and view using the Toolbar icons.

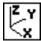

#### **Isometric View 3**

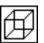

Wireframe

3. Create a spatially varying scalar field named **thickness\_variation** that will later be used to define the Adapter Cone's thickness. Use the scalar field described in Figure 5.1.

Fields to Define a Spatially Varying Load

| Eiglda |
|--------|
| Fields |

Action:

Create

Object:

**Spatial** 

*Method:* 

**PCL Function** 

Field Name

thickness\_variation

Field Type

Scalar

Coordinate System Type

Real

Coordinate System

Coord 20000

Scalar Function

0.05+0.05\*\*Z/15.0

<u>Note</u>: Remember to precede the independent variable, capital Z, with a single quote.

### Apply

Verify the Field

4. Lets verify the thickness variation we just defined.

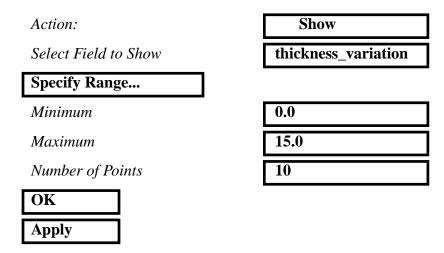

You will now get an XY Plot of the data as well as a Table defining the evaluated values. The XY Plot should look like the figure below.

Figure 5.2. Spatial Field Variation

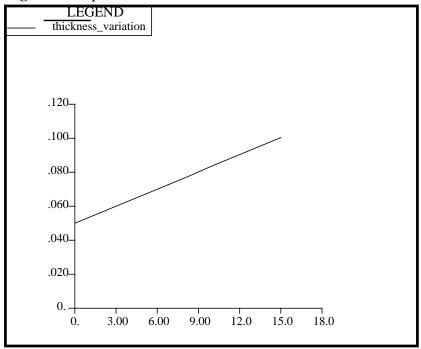

To unpost the XY Window, select the following button on the Fields Form.

#### **Unpost Current XY Window**

Plotted Curves window

Cancel

5. In this section, we will create properties for all 2D Shell elements. To do this, we will post each group, then define the appropriate element properties. The 2D Shell element properties are given in the table below. It should also be noted, by ending the name with an ID, that ID will be used when the model is written out.

Defining Shell Elements

| Property Name          | Material | Thickness |
|------------------------|----------|-----------|
| Central Cylinder.10000 | Aluminum | 0.250 in  |
| Adapter.20000          | Titanium | field     |
| Upper Platform.30000   | Aluminum | 0.100 in  |
| Lower Platform.40000   | Aluminum | 0.350 in  |
| Shear Panels.50000     | Aluminum | 0.125 in  |

Let's start by posting the Central Cylinder group.

#### **Group/Post...**

Select Groups to Post

Adapter
All Fem
All Geometry
Central Cylinder
Lower Platform
Navigational Platform
Propulsion Block
Science Platforms
Shear Panels
Upper Platform
default\_group

Apply

Cancel

Now, let's define the element property for the Central Cylinder. The Central Cylinder will have an ID of 10,000, thus the name Central Cylinder.10000. Additionally, it is made of aluminum and a 0.25 inches thick.

| <b>Properties</b> |                        |
|-------------------|------------------------|
| Action:           | Create                 |
| Dimension:        | 2D                     |
| Type:             | Shell                  |
| Property Set Name | Central Cylinder.10000 |
| Input Properties  |                        |

In the *Input Properties*... form, click in the *Material Name* data box. The material properties available for selection will appear in the Material Property Sets list.

Click on **aluminum** under the *Material Property Sets* box. The selected material name will appear with the prefix "**m**:" in the *Material Name* data box.

| Material Name  | m:aluminum                 | * |
|----------------|----------------------------|---|
| Thickness      | 0.250                      |   |
| OK             |                            |   |
| Select Members | Select all posted surfaces | * |
| Add            |                            |   |
| Apply          |                            |   |

Repeat this process, posting the group then assigning the element properties, for the Upper Platform, Lower Platform and Shear Panels. DO NOT define a Property for the Adapter at this time. Note the use of the property numbering encoded syntax.

6. Now, we will define the element properties for the Adapter. The Adapter has a variable thickness. We will use the previously create field, Thickness\_variation, to define this variation.

Let's start by posting the Adapter group.

#### Group/Post...

Applying a Spatially Varying Thickness

Select Groups to Post

Adapter
All Fem
All Geometry
Central Cylinder
Lower Platform
Navigational Platform
Propulsion Block
Science Platforms
Shear Panels
Upper Platform
default group

Apply Cancel

Now, let's define the element property for the Adapter. The Adapter will have an ID of 20,000, thus the name Adapter.20000. Additionally, it is made of titanium and we will use a field to define its thickness.

Action: Create

Dimension: 2D

Type: Shell

Property Set Name Adapter.20000

#### Input Properties...

In the *Input Properties...* form, click in the *Material Name* data box. The material properties available for selection will appear in the Material Property Sets list.

Click on **titanium** under the *Material Property Sets* box. The selected material name will appear with the prefix "**m:**" in the *Material Name* data box.

Material Name m:titanium ▶

In a similar method we used to define the material, we will define the thickness field for the Adapter. Click in the *Thickness* data box. The fields available for selection will appear in the Field Definitions list.

Select the thickness\_variation field from the list. The selected material name will appear with the prefix "f:" in the *Thickness* data box indicating a spatial varying field has been applied.

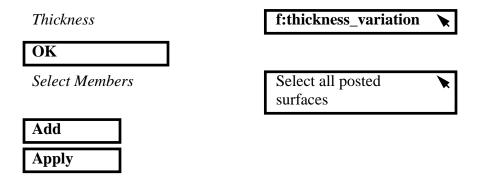

Verify the Spatially Varying Thickness 7. Verify the thickness variation on the Adapter Cone.

We will now use the Properties Show utilities to verify the spatially varying thickness of the Adapter Cone.

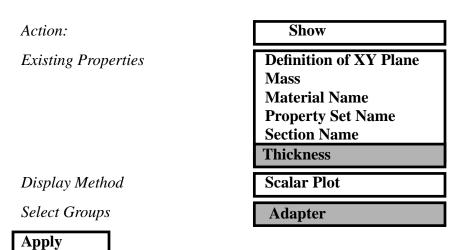

This will create a element fill plot of the Adapter Cone thickness. You will notice each element is uniform. Your model should look like the figure below.

Figure 5.3. Thickness Variation as Applied to the Adapter Cone

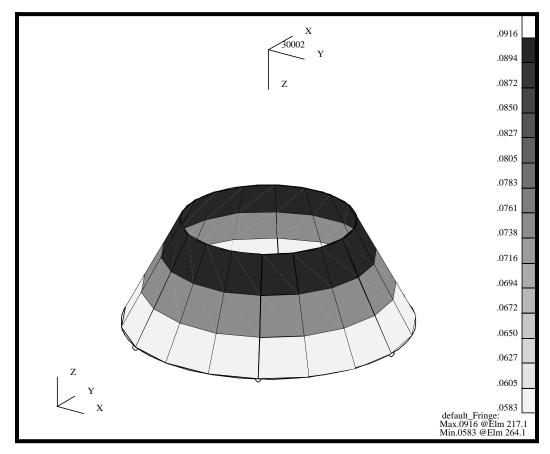

Property show is a good tool to verify various property assignments, including, bar XY plane definition, material assignment, field assignment, etc. All of the verification checks can be displayed in a number of graphical as well as tabular forms. Before we proceed, lets clear the plot by using reset graphics from the Main Form.

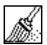

#### **Reset graphics**

8. Create the Bar properties for the Navigational Platform. We will use a PBARL type MSC/NASTRAN element property and define a box section that is 2 x 2 with a thickness of 0.10. Also, the navigational platform will have a PID of 39100.

Create 1-D Bar Properties Let's first post the Navigational Platform.

#### Group/Post...

Select Groups to Post

Adapter
All Fem
All Geometry
Central Cylinder
Lower Platform

**Navigational Platform** 

Propulsion Block Science Platforms Shear Panels Upper Platform default\_group

Apply

Cancel

Now lets define the element property for the Navigational Platform support structure. The structure is modeled with 1-D beams which has a 2x2 box cross section and a wall thickness of 0.1 inches.

# ♠ Properties Action: Create Object: 1D Type: Beam Property Set Name np\_support.39100 Options General Section Standard Formulation

In the *Input Properties*... form, click in the *Material Name* data box. The material properties available for selection will appear in the Material Property Sets list.

Click on **aluminum** under the *Material Property Sets* box. The selected material name will appear with the prefix "**m**:" in the *Material Name* data box.

Material Name m:aluminum

Input Properties...

Now change the options menu on the right side of the Section Name window from Properties to dimensions. This will tell MSC/PATRAN we are defining a MSC/NASTRAN Section using section Properties by dimensions, intern, this will write out a PBARL card.

| [Section Name]                        | Dimensions                        |
|---------------------------------------|-----------------------------------|
| Finally, we will define the Bar orier | ntation, which is in +Z direction |
| Bar Orientation                       | <0, 0, 1>                         |

We will now define a box beam section using the beams dimensions. Select the following Icon to open the Beam Library.

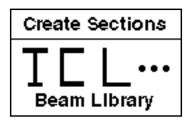

Define a standard hollow box section using one of the standard shapes.

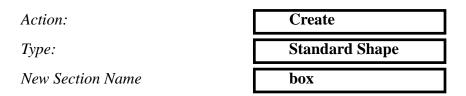

Now select the following icon form the list of beam sections to define a hollow box section.

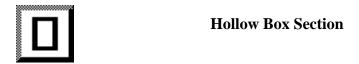

Define the dimensions for the section,  $2 \times 2$ , t=0.1.

| W  | 2.0 |
|----|-----|
| H  | 2.0 |
| t1 | 0.1 |

*t*2

0.1

Let's use the Calculate/Display functionality to see the section properties and figure.

#### Calculate/Display

A Section Display window should have now appeared on the screen showing you the section and the relevant section properties. Once you have reviewed the information, you can close the form and apply the property.

Section Display Window

Close

Beam Library

OK

Input Properties Window

OK

Let's define the Application Region. We want to assign these properties to the bar elements since there is no available geometry. First, click in the Select Members databox, the Select Menu will then be displayed. Select the Beam Element icon from the Select Menu.

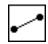

Select Menu: Beam element

Finally, select the All beam elements in the Viewport and create the property.

Select Members

Select all displayed beam elements

Add

Apply

9. Now, let's turn on the Display for the Beams so we can visually verify the section we have just created.

Before we get started with this step, turn off the coordinate frame display.

#### **Display/Coordinate Frames...**

Post/Unpost Coord. Frame(s)

Select Coordinate Frames 20000 and 30000

Displaying the Beam Sections

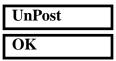

Make the following changes to your viewport using the following Toolbar icons.

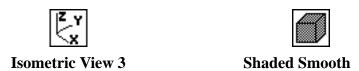

Finally, let's display the sections using full section display.

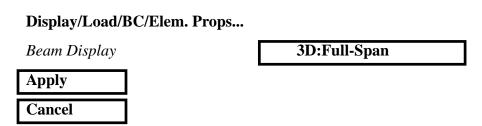

You may need to select Fit View from the Toolbar to properly see the beam sections.

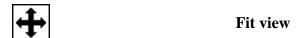

Your viewport should be similar to the figure below.

**Figure 5.4.** Hollow rectangular sections representing the Navigational Platform mounting structure as displayed in MSC/PATRAN

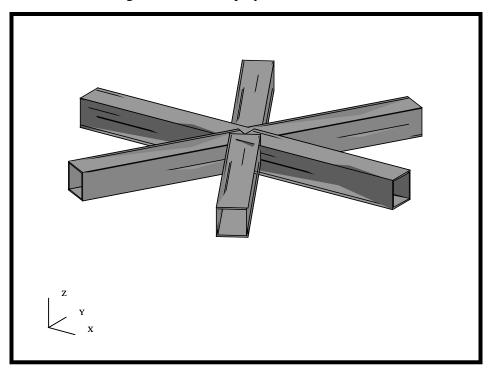

Defining Concentrated Masses 10. We will now turn our attention to defining the last of our properties, the mass elements. These will be defined as 0D element properties.

Again, each of the mass elements have a specific numbering requirements, as follows:

| Property Set Name | Component                | Туре           | Mass   |
|-------------------|--------------------------|----------------|--------|
| np_mass.39000     | Navigational<br>Platform | Lumped<br>Mass | 40 lbs |
| pb_mass.49000     | Propulsion<br>Block      | Lumped<br>Mass | 60 lbs |
| sp_mass.59000     | Science<br>Platforms     | Lumped<br>Mass | 20 lbs |

We will start with the Navigational Platform concentrated mass.

| Action:    | Create |
|------------|--------|
| Dimension: | 0D     |
| Type:      | Mass   |

| Property Set Name                      | np_mass.39000                                                                                                    |
|----------------------------------------|----------------------------------------------------------------------------------------------------|
| Option(s):                             | Lumped                                                                                                    |
| Input Properties                       |                                                                                                    |
| Mass:                                  | 40.0                                                                                                    |
| ОК                                     |                                                                                                    |
| properties to the Point ele            | plication Region. We want to assign these ments. First, click in the Select Members will then be displayed. Select the Point ect Menu. |
| Δ                                      | Select Menu:<br>Point element                                                                                                    |
| Finally, select the All poin property. | t elements in the Viewport and create the                                                                                              |
| Select Members                         | Select all Posted point elements                                                                                                    |
| Add                                    |                                                                                                    |
| Apply                                  |                                                                                                    |

Repeat this procedure for the remaining concentrated masses listed in the table above. Remember to post the Propulsion Block and Science Platforms groups before assigning the properties. Also, make sure to select all 12 Science Platforms point elements.

11. Now that we have completed the last of the property assignments, we will now compute the mass for the entire model and compare it back to hand calculations.

Mass Property Calculations

First start by posting the All Fem group.

Group/Post...

Select Groups to Post

Adapter

All Fem

All Geometry
Central Cylinder
Lower Platform
Navigational Platform
Propulsion Block
Science Platforms
Shear Panels
Upper Platform
default\_group

Apply

Cancel

Next, reset the model orientation and render style using the following Toolbar icons.

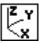

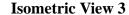

Tools/Mass Properties...

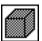

**Shaded Smooth** 

Now, lets compute the mass of the vehicle. Since we defined all the densities and masses in units of weight, the resulting quantities will be in units of lbs.

#### Action: Show <u>3D</u> Dimension: Define Region... Region: All **FEM** Include: **OK** Relative to Coordinate Frame Coord 0 **Use Element Properties** Density/Concentrated Mass Thicknesses/Areas/NSM **Use Element Properties**

#### **T** Create Princ. Coord Frame

■ Write to Report

#### Apply

Upon Apply, a spreadsheet will appear which will include the mass property of the vehicle of 741.1 lbs. You can also look at a variety of other mass property calculations, such as inertia tensors.

Mass Property Display Window

Cancel

Your model should be similar to the display below **Figure 5.5.** Principal Mass Properties Coordinate System for Satellite

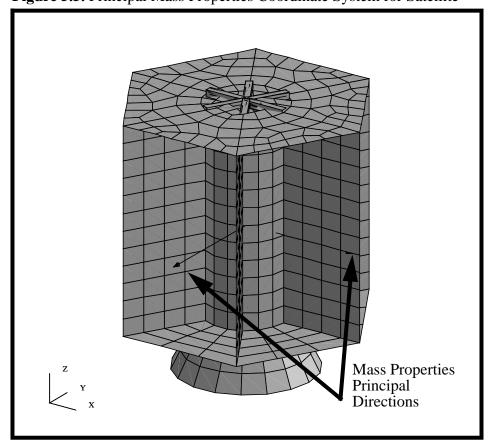

As requested, an additional coordinate system will be automatically generated at the model Center of Gravity and Displayed.

The equivalent hand calculation is given in the table below.

| Component                                | Qnty | Calculation                                    | Item<br>Mass |
|------------------------------------------|------|------------------------------------------------|--------------|
| Central<br>Cylinder                      | 1    | 0.250 in *<br>6 * 754 in^2 *<br>0.101 lb/in^3  | 114.23       |
| Adapter                                  | 1    | 0.075 in *<br>6 * 284.4 in^2 *<br>0.16 lb/in^3 | 20.48        |
| Upper<br>Platform                        | 1    | 0.100 in *<br>3367.1 in^2 *<br>0.101 lb/in^3   | 34.01        |
| Navigational<br>Platform<br>Support Bars | 6    | 0.76 in^2<br>12 in *<br>0.101 lb^in3           | 5.53         |
| Lower<br>Platform                        | 1    | 0.350 in *<br>3367.1 in^2 *<br>0.101 lb/in3    | 117.85       |
| Shear<br>Panels                          | 6    | 0.125 in *<br>1440 in^2 *<br>0.101 lb/in^3     | 109.8        |
| Science<br>Platforms                     | 12   | 20 lbs                                         | 240 lbs      |
| Navigational<br>Platform                 | 1    | 40 lbs                                         | 40 lbs       |
| Propulsion<br>Block                      | 1    | 60 lbs                                         | 60 lbs       |
| TOTAL                                    |      |                                                | 741.90 lbs   |

This hand calculation based on geometric areas is in very good agreement with the MSC/PATRAN Mass Property calculation of the Satellite FEM model of **741.10 lbs**.

12. To complete this exercise, you will close the database.

#### File/Quit

This will exit MSC/PATRAN and close your file. Do not delete the database from your directory since you will use it for future exercises.

Close the Database and Quit Patran